# **G** egress

## **Accessing encrypted emails or files using Egress Protect**

Egress customers can compose and reply to secure emails directly from a web browser – there is absolutely no obligation to download or install any software. Using Egress Web Access also means you can exchange secure information on the move by signing in from a mobile device.

### **Stage one: Signing in to Egress Web Access**

When receiving an encrypted email using Egress, it will appear in your inbox as shown below:

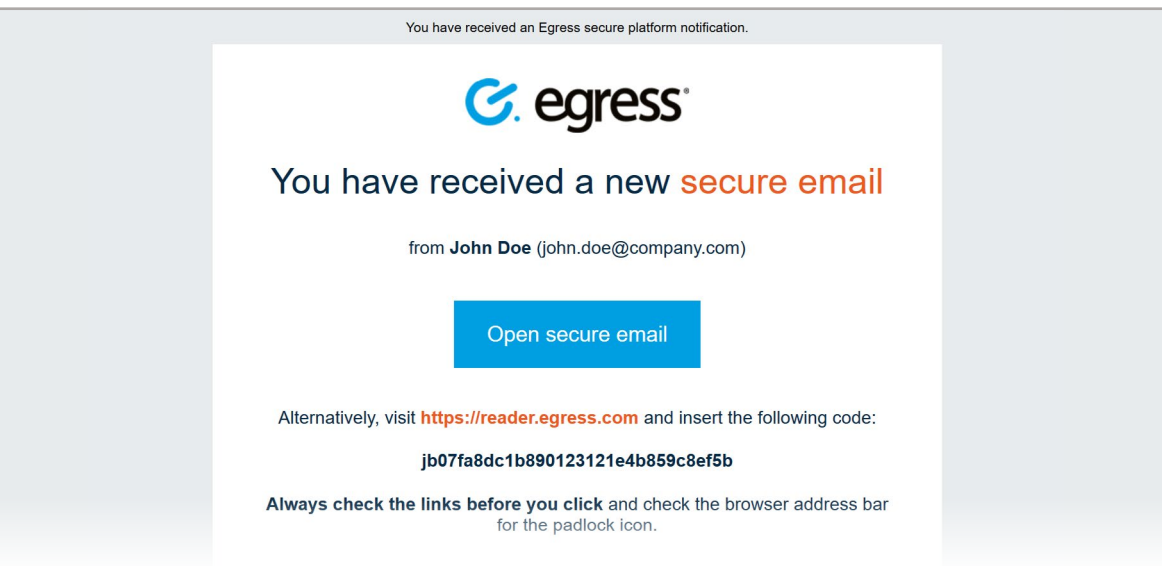

- To open the secure email, simply click the button link. If you already have an Egress ID, just sign in when 1. To open the secure email, simply click the button link. If
- First-time users will be prompted to create an Egress ID. If this is your first time opening an Egress encrypted email, 2. First-time users will be prompted to cre<br>select New User on the sign–in screen.

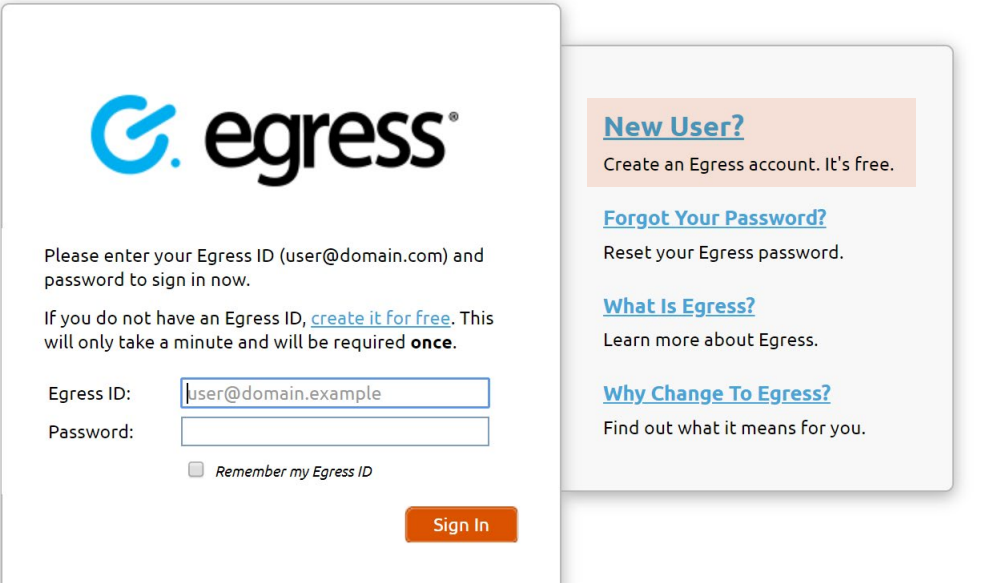

Fill in the required details to set up your Egress Account. Make sure to use the same email address as the one that received the secure email.

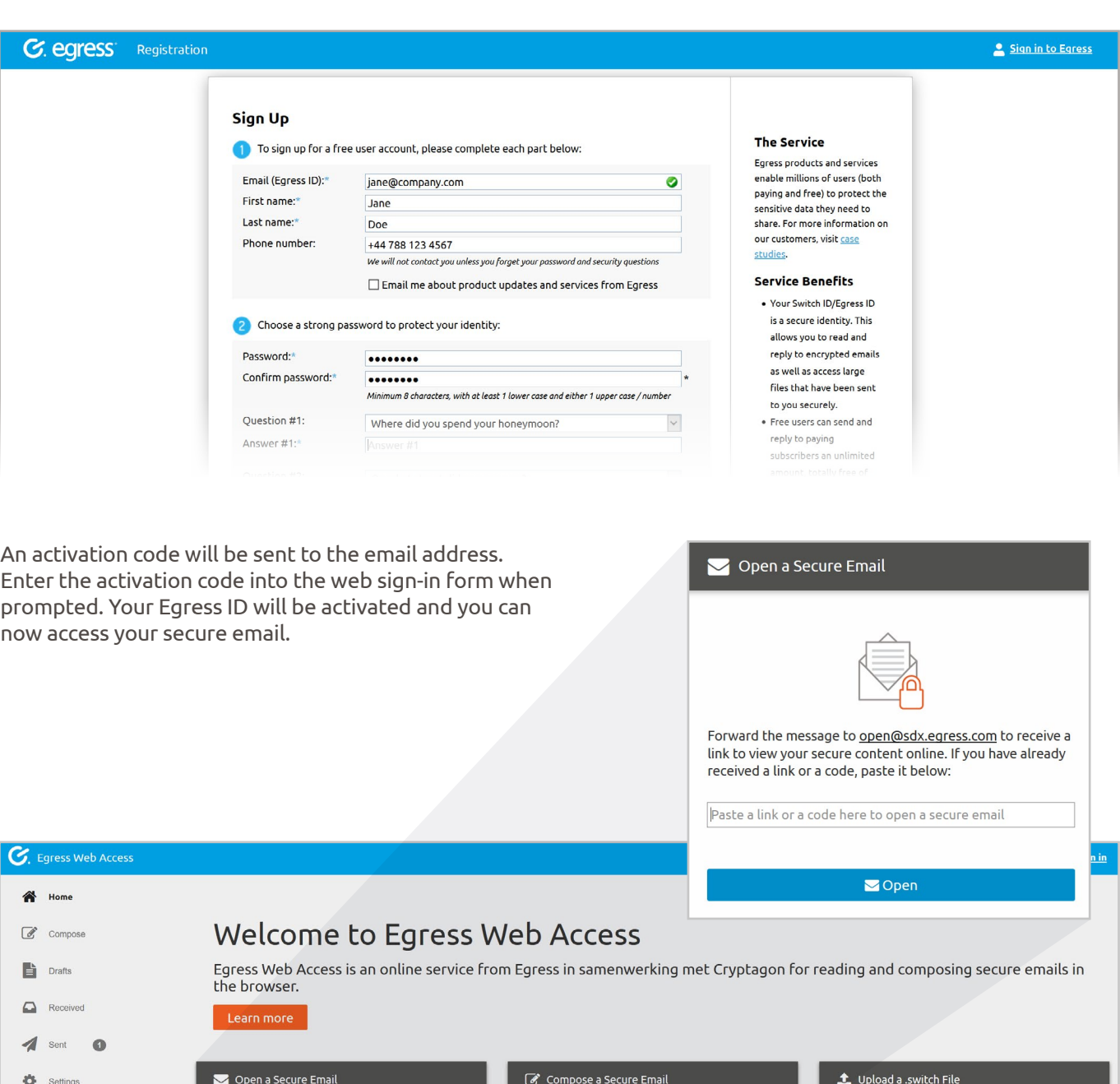

 $\bigcirc$  Help  $\searrow$  $\vee$ High contrast 谷 Forward the message to <u>open@sdx.eqress.com</u> to receive a<br>link to view your secure content online. If you have already<br>received a link or a code, paste it below: To compose a secure email without installing any software,<br>please click on the link below. Upload a .switch file to view the content online. Maximum file size 55 MB.  $\boxed{\color{blue} \textsf{Paste a link or a code here to open a secure email}}$  $\overline{\bullet}$  or  $\stackrel{\text{d}}{=}$  Up

Note: you can also open a secure email in Egress Web Access by uploading a .switch file from your computer. Press the Upload a .switch file button to do this.

L Upload a .switch File

4.

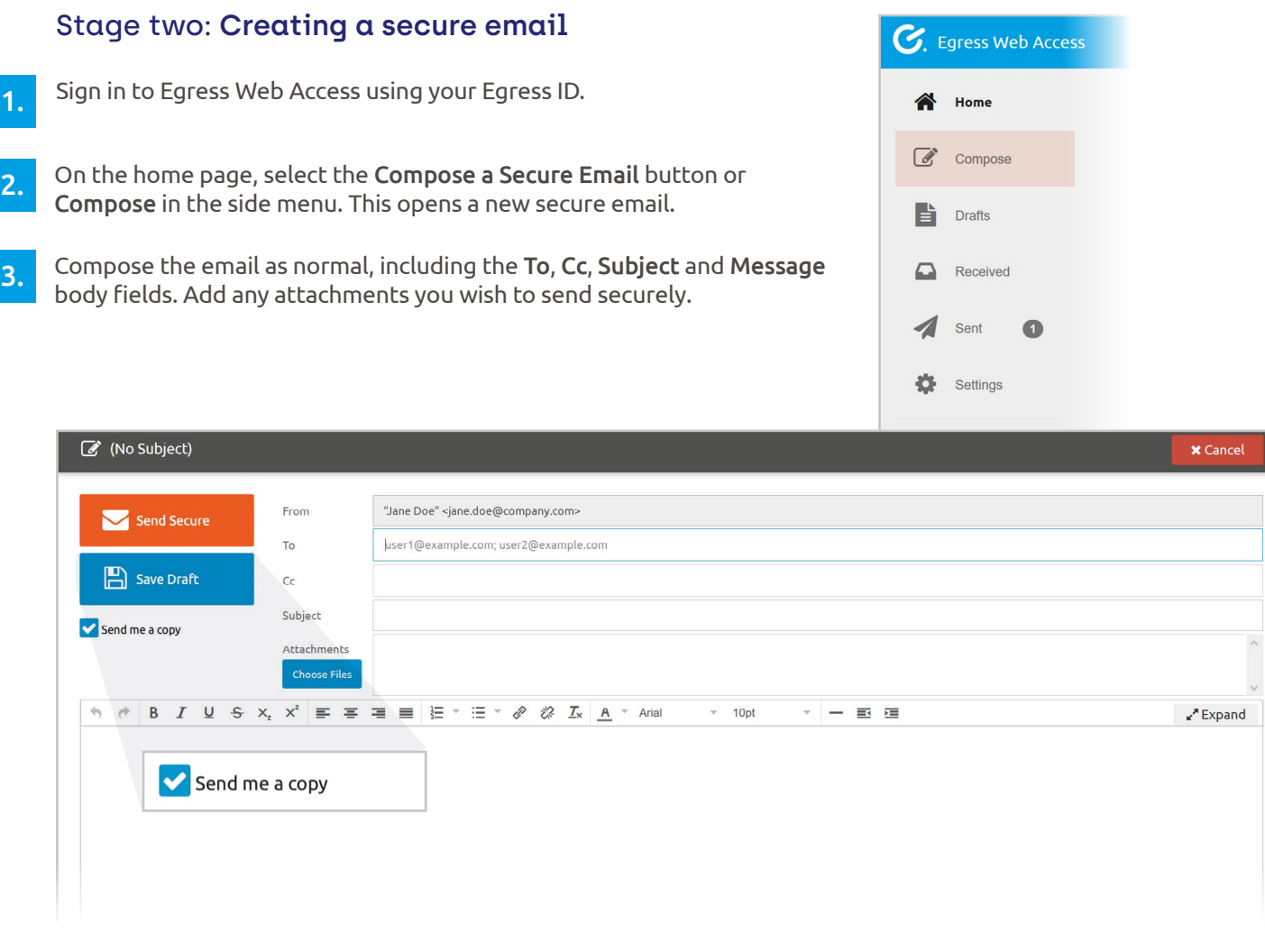

4.

While composing an email, Egress Web Access periodically saves drafts automatically, or alternatively you can press the Save Draft button. Access saved drafts by going to Drafts in the side menu to continue working on saved drafts or delete them outright.

Save Draft

Press Send Secure to send the message securely. Check the Send me a copy checkbox if you wish to also get the **5.** Press **Send Secure** b<br>email in your inbox.

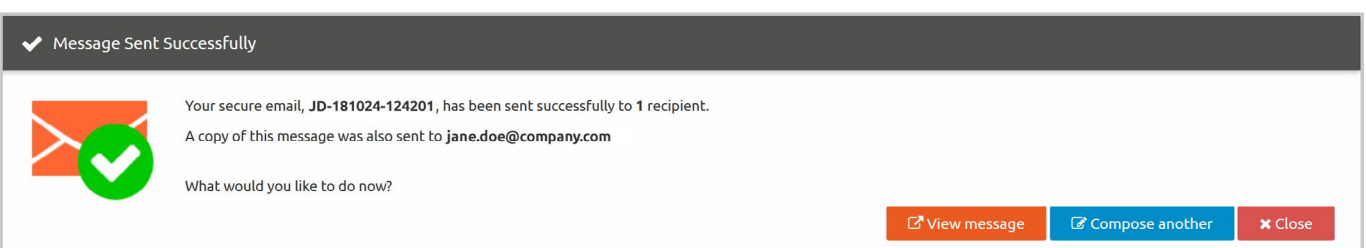

#### Stage three: **Message auditing**

Egress Web Access provides real-time auditing and control of the desktop client.

To view audit logs of secure emails you have sent:

 $\blacksquare$  Sign in to Egress Web Access and select Sent in the side menu.

A list of previously sent secure emails is displayed. Select the email you wish to audit. The email is displayed, 2. A list of previously sent secure emails is displayed. Select the email you wish to audit. The email is displayed,<br>giving options to Reply, Close and Download the decrypted email message. To view audit logs, select Prope

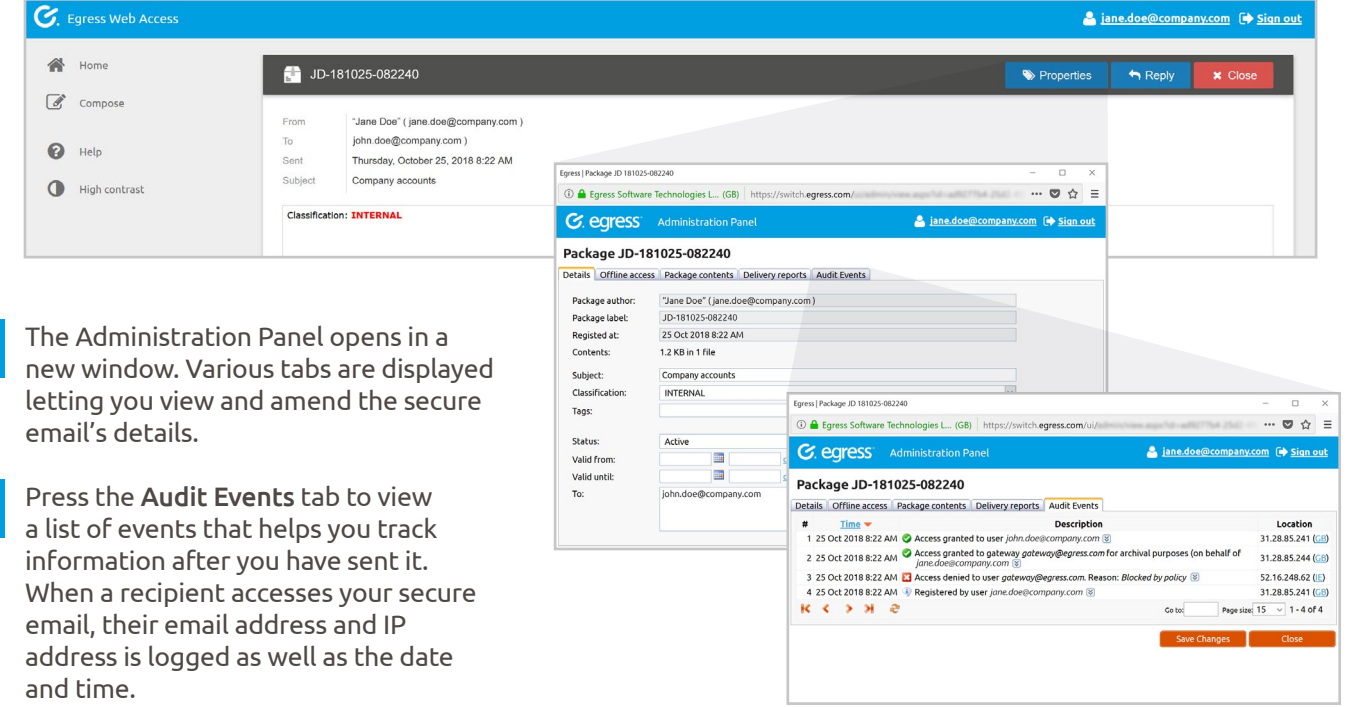

#### **Stage four: Managing access requests**

If a non-authorised recipient tries to view your message, they have the ability to request access. You will be notified of any access requests via email.

- To grant or deny access to a secure package, click on the web link in the email notification. This opens the 1. The grant or deny access<br>Administration Panel.
- $\sigma$  Click the access request notification at the bottom of the panel. Click on the user's name to access their request.
- **3.** Press Approve Request or Deny Request.

#### **Learn more about Egress Protect**

Visit [www.egress.com/online-tutorials](https://www.egress.com/online-tutorials) for video tutorials on using Egress Protect, including how to:

- Access a secure message
- Manage your messages and control access to them in real time
- Send large files securely
- Approve or deny access requests to secure messages

#### **Technical support**

Should you encounter any problems using Egress Protect or have any technical questions, please contact Egress Support at [www.egress.com/support.](http://www.egress.com/support)

**www.egress.com** | info@egress.com | 0844 800 0172 | @EgressSoftware

3.

4.